# Xpert Alert® WiFi Alarm Quick Start

# Before You Begin

Mount and wire your alarm according to installation instructions.

### NOTE:

- Cellular WiFi hotspots are not recommended for use with this WiFi alarm, as intermittent or unreliable notification service can result.
- WPA2 Security must be enabled on the wireless router for WiFi connections.

This quick start manual covers setup using a WiFi enabled device. For setup using other network connection options, please see the full setup manual at **www.sjerhombus.com** 

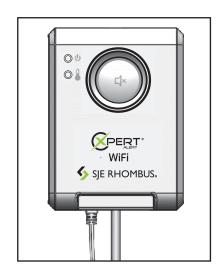

Follow the steps to make any changes to notification data after the initial setup has been performed.

# **STEP 1: WiFi Network Setup**

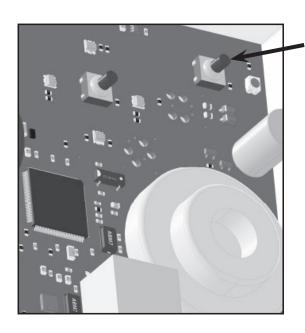

- 1. Press the Setup button on the Xpert Alert® WiFi alarm (the blue network status light will flash continuously).
- Using a WiFi enabled device, ensure WiFi is turned on. Go to the device's WiFi settings and select the WiFi network named "Alarm XX-XX-XX-XX-XX" (XX... = alarm unit id).
- If the setup page does not automatically open, open a web browser and enter setup.mywifialarm.com in the address bar.

# **STEP 2: Alarm Notification Setup**

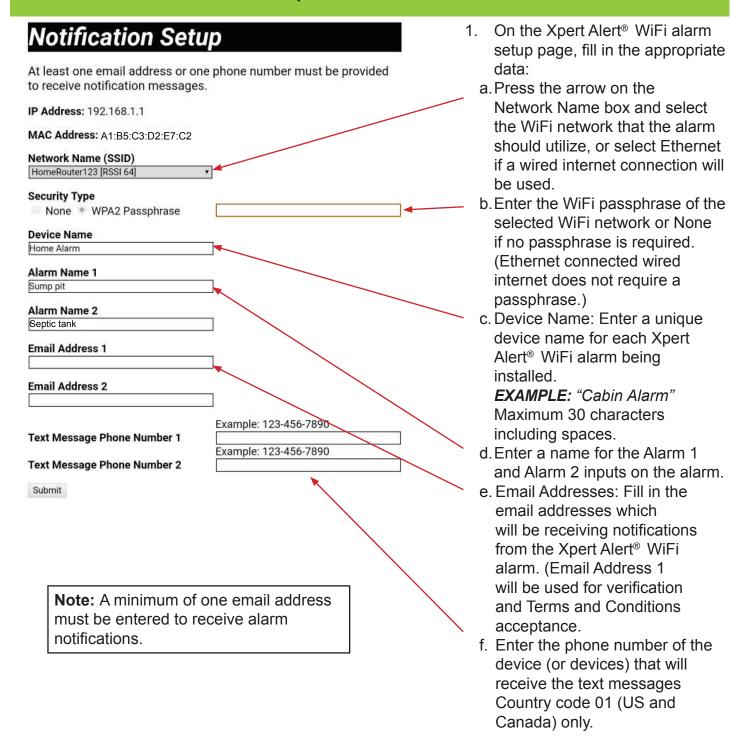

2. Double check all of the infromation entered above, then click "Submit" to save your notification data.

Your notification settings have been saved. Please restart the alarm to connect to the notification server.

Back to notification Setup Page Restart the Alarm

3. Click "Restart the Alarm".

The alarm should automatically connect to the selected network. Your device used to configure the alarm will automatically disconnect from the alarm, but manually connecting to your WiFi network may be rquired on some devices.

### **STEP 3: Verification**

- An email will be sent to the Email Address 1 entered on the Notification Setup page. Click this link to accept the terms and conditions. If an email is not received, repeat the setup steps 1 and 2 to verify the correct email address was entered.
- 2. If your device is connected to the same network as the alarm, you will be directed to the Notification Setup page. If all settings are correct, the setup page can be closed.

**Note:** There is no need to Restart the Alarm if changes were not made.

# **STEP 4: Setup Testing**

- 1. Press the "TEST" 乓× button on the front of the Xpert Alert<sup>®</sup> WiFi alarm. The alarm will sound and the alarm ring lights will activate while the "TEST" 乓× button is being held.
- 2. Verify that an alarm notification is received via email and/or text.

**Note:** It may take several minutes for the message to appear in your email inbox or message folder, depending upon email server traffic or other circumstances. If you have not received a notification within 5 minutes, verify the email address and/or cellular phone information is entered correctly and that any email filters are set to allow messages from **mywifialarm@mywifialarm.com**.

While using a WiFi connection, a signal strength rating will also be sent with each alarm and power restored notifications.

- 5.0 10.0 Great!
- 3.0 4.9 Good. No signal loss is expected.
- 2.0 2.9 Marginal. You may experience occasional signal loss.
- 0.0 1.9 Weak. Move alarm closer to wireless router.

# **Troubleshooting Guide**

### Network status light flashes:

- One Flash Every Five Seconds: No WiFi can be found or WiFi password is incorrect. Verify
  wireless router is powered and functioning. Verify alarm is within range of wireless router. Reenter the WiFi information and verify the password before saving.
- Two Flashes Every Five Seconds: An IP address cannot be obtained. Cycle the power to your wireless router. Enable DHCP in your router set up (see router manufacturer's user's manual).
- Three Flashes Every Five Seconds: Email is unable to be sent. Verify the internet connection is functioning. Verify the email address is valid.

## Alarm setup page is not found:

- Alarm setup button was not pressed. Press the alarm's setup button and connect to its wireless network according to the setup instructions.
- Your internet connected device (laptop, desktop, tablet, smartphone, etc.) is not connected
  to the alarm or the same network when going through the verification steps. Connect your device
  according to the setup instructions.

### Notification emails or text messages are not received:

- Email address or cellular information was not set up correctly. Verify email addresses are valid and/or cell numbers are entered correctly.
- Internet access is not functioning. Repair the internet connection.
- Notification email has been blocked. Unblock or allow emails from mywifialarm@mywifialarm.com in your email account.
- The Xpert Alert® WiFi alarm terms and conditions have not been accepted and/or a verification email has not been sent. Follow steps in the "Alarm Notification Setup" section.

### Clearing setup data on the alarm (factory reset):

While being powered with the USB power supply, press and hold the setup buton for 10 seconds.
The ring LEDs will flash rapidly when the settings in the alarm are cleared.
Note: The setup process must not be performed before any notifications will be received, after a factory reset has been performed.

# **Congratulations!**

Your Xpert Alert<sup>®</sup> WiFi alarm is now configured and ready to be used. (Remember to test your alarm on a regular basis to ensure proper operation)

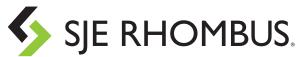

+1-800-746-6287
techsupport@sjeinc.com
www.sjerhombus.com
Technical Support Hours: Monday - Friday, 7 A.M. to 6 P.M. Central Time
Instl. Instr. PN 1060306A 04/19 © 2019 SJE, Inc. All Rights Reserved. SJE RHOMBUS is a trademark of SJE, Inc.